### **CAM®UFLAGE**

### **Camouflage EZ-NestEye**

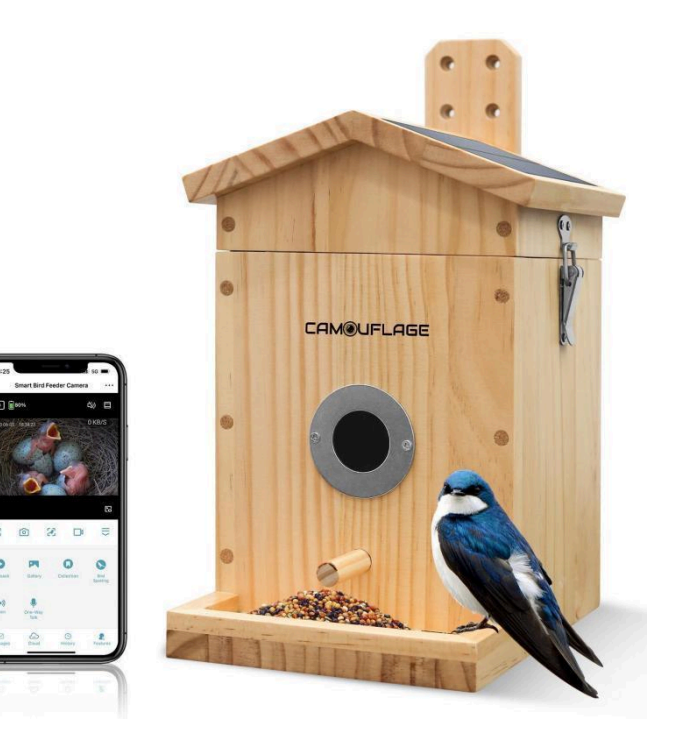

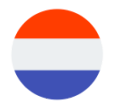

<span id="page-1-0"></span>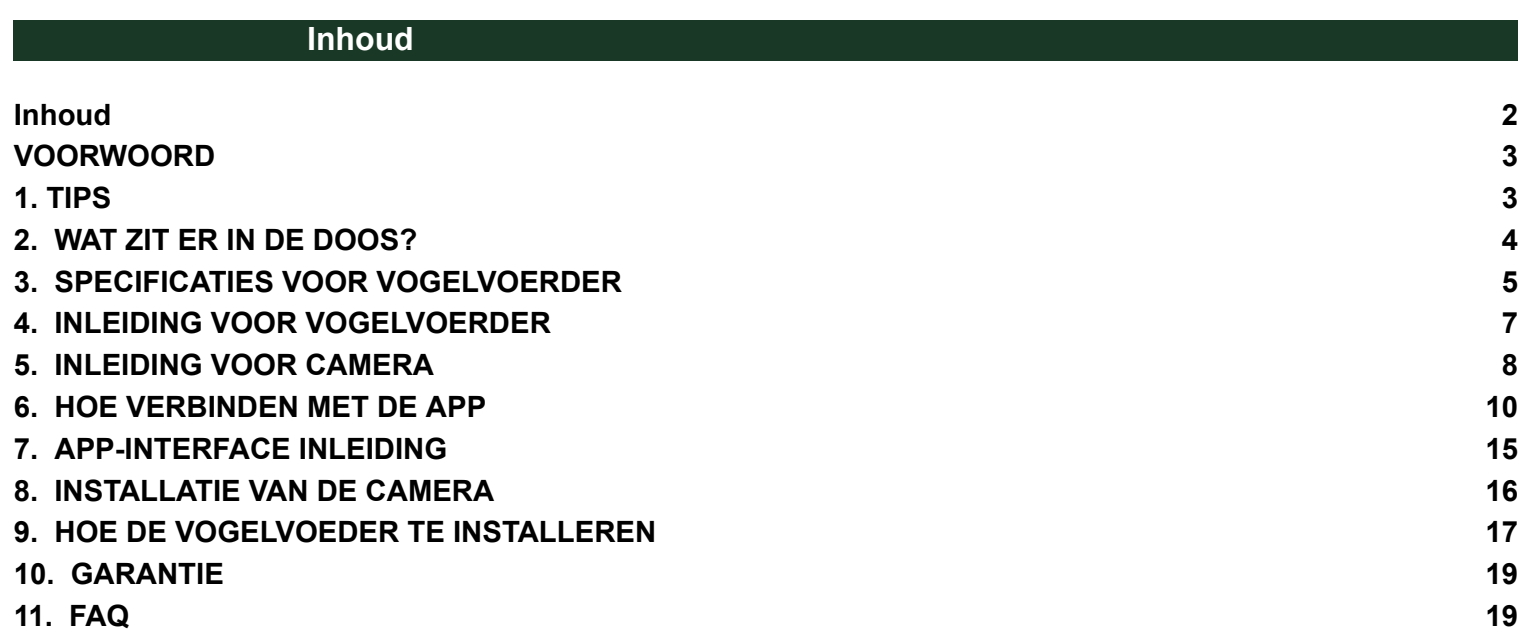

### **VOORWOORD**

<span id="page-2-0"></span>Bedankt voor uw aankoop van de EZ-NestEye Camouflage digitale camera. Om ons product gemakkelijk te kunnen gebruiken en een algemeen begrip te hebben, hebben wij deze handleiding speciaal voor u gemaakt. In deze handleiding wordt uitgelegd hoe u deze camera systematisch kunt gebruiken. Lees voor gebruik deze handleiding aandachtig door, zodat u de methode snel en correct onder de knie krijgt.

De inhoud van deze handleiding is uitsluitend bedoeld ter referentie en maakt gebruik van de meest recente informatie die beschikbaar was op het moment dat de handleiding werd opgesteld. Schermdisplays, illustraties enz. die in deze handleiding worden gebruikt, zijn bedoeld om een meer gedetailleerde en intuïtieve uitleg te geven over de camerabediening. Door verschillen in technologische ontwikkeling en productiebatches kunnen deze enigszins afwijken van de camera die u daadwerkelijk gebruikt.

#### <span id="page-2-1"></span>**1. TIPS**

- Houd de vogelvoederbak en alle accessoires buiten het bereik van kinderen en huisdieren.
- Zorg ervoor dat de camera voor de eerste keer volledig is opgeladen.
- Stel de cameralens niet rechtstreeks bloot aan zonlicht.
- Laat het vogelvoeder niet in water weken.
- Gebruik 2,4 GHz WI-FI om de applicatie te verbinden.
- Blijf tijdens het koppelen uit de buurt van fel licht.
- Houd de vogelvoeder binnen het bereik van het wifi-signaal.

### <span id="page-3-0"></span>**2. WAT ZIT ER IN DE DOOS?**

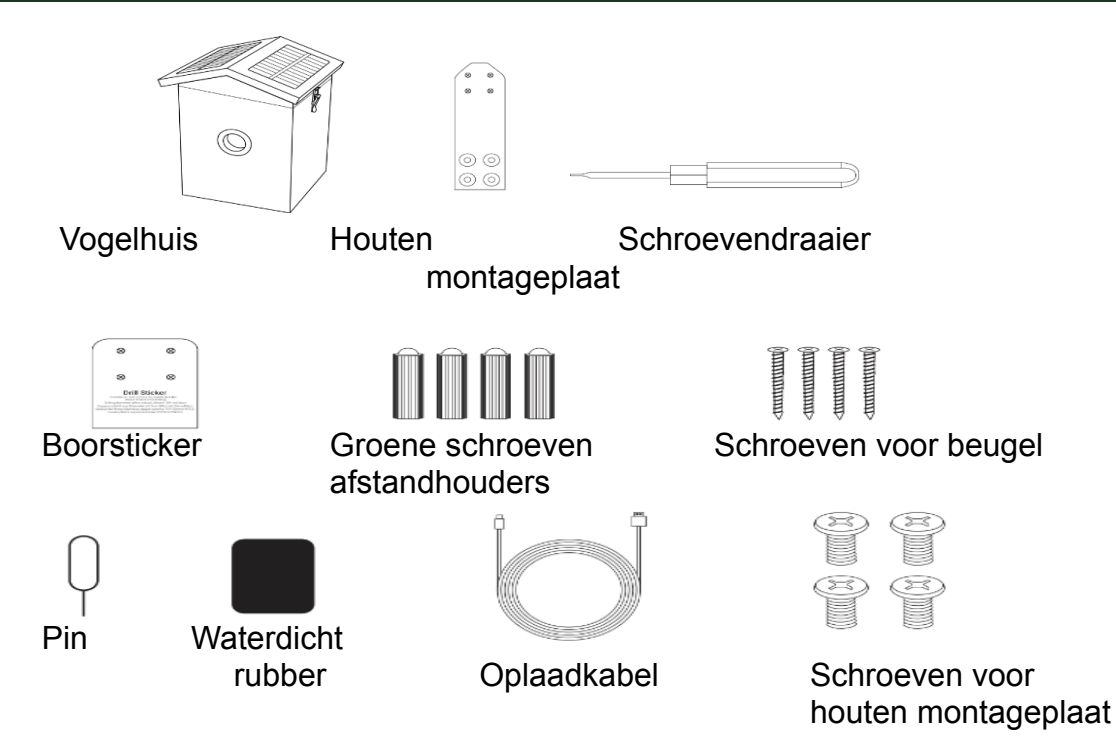

### <span id="page-4-0"></span>**3. SPECIFICATIES VOOR VOGELVOERDER**

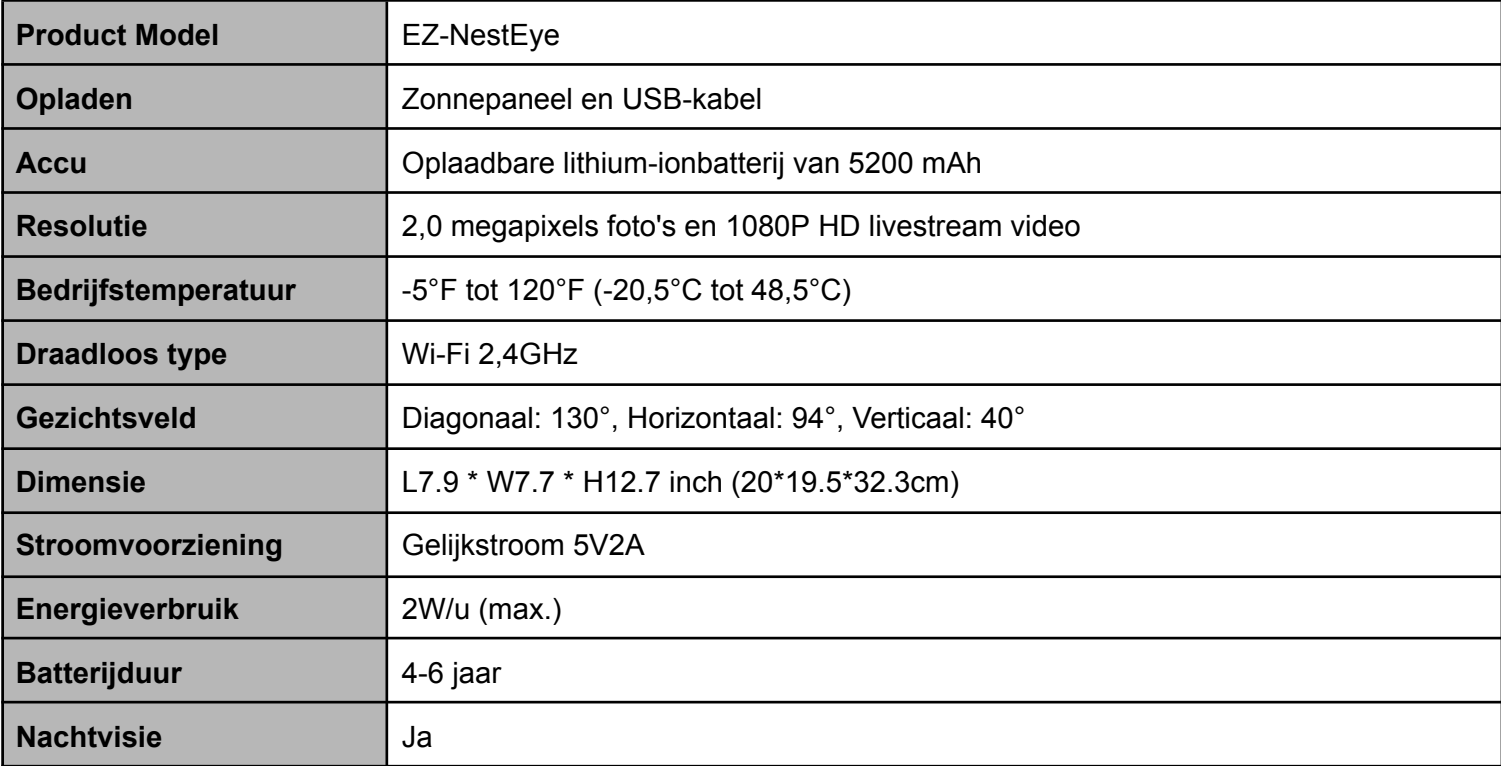

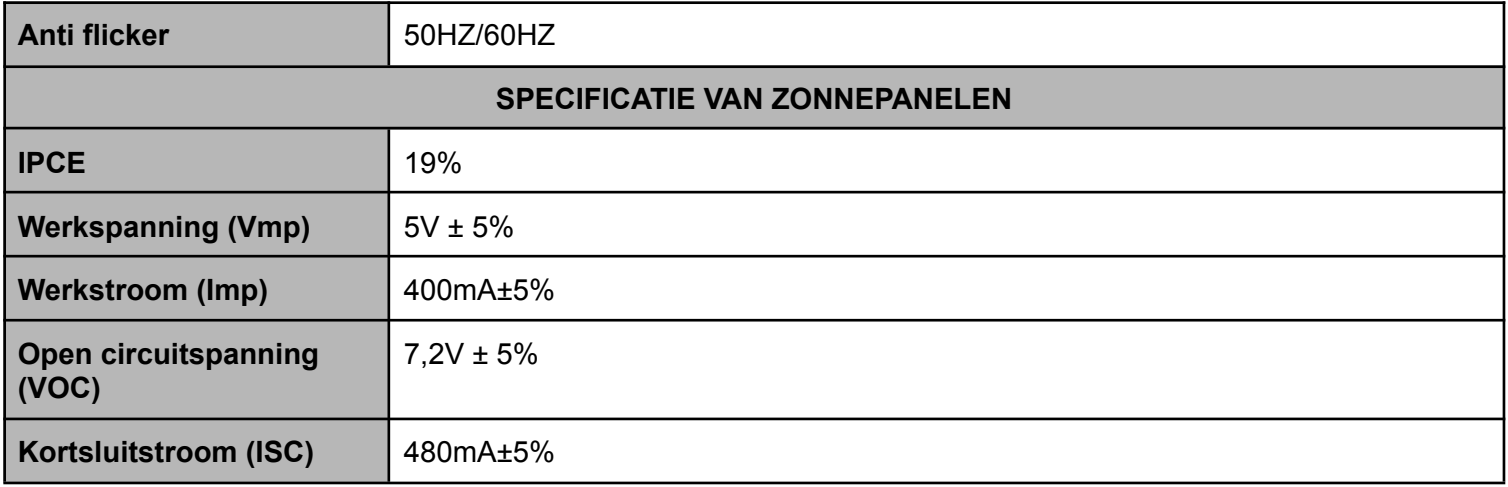

### <span id="page-6-0"></span>**4. INLEIDING VOOR VOGELVOERDER**

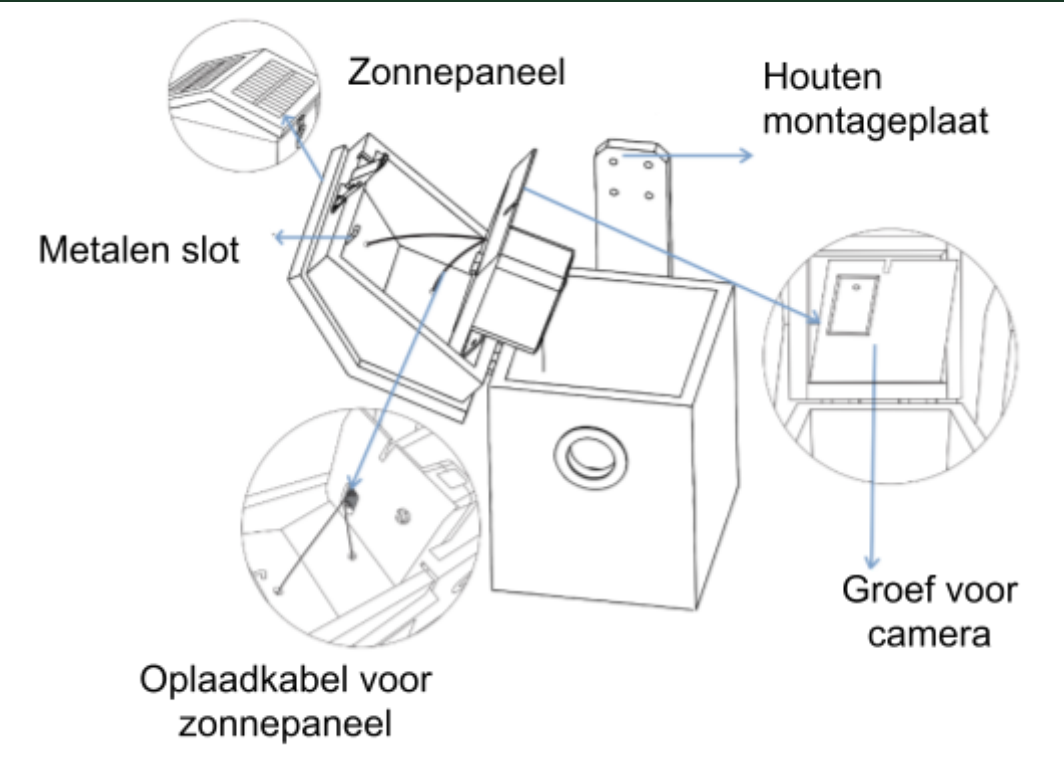

**Let op: wees voorzichtig met deze oplaadkabel, zodat deze niet afbreekt.**

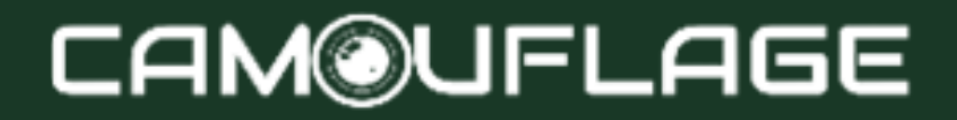

#### <span id="page-7-0"></span>**5. INLEIDING VOOR CAMERA**

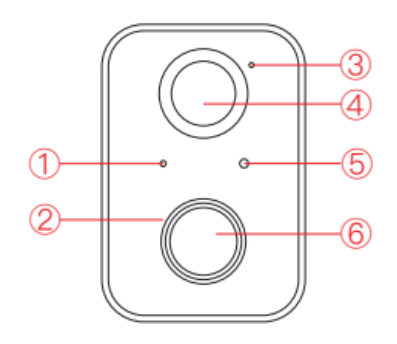

- 1. Indicatielampje<br>2. Infrarood-LED
- 2. Infrarood-LED<br>3 Microfoon
- **Microfoon**
- 4. Bewegingssensor
- 5. Lichtsensor
- 6. Lens
- 7. Montage gat
- 8. Spreker
- 9. Inschakelen / uitschakelen
- 10. Synchroniseren/resetten
- 11. Oplaadpoort
- 12. SD-kaartsleuf (capaciteitsuitbreiding 128 GB)

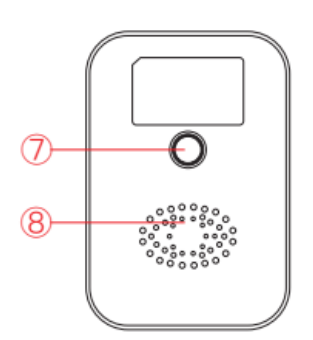

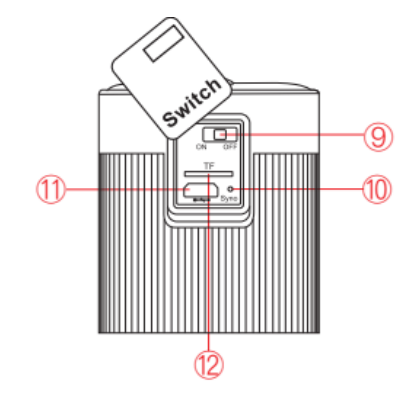

### **Indicatielampje**

- 1. Camera inschakelen: Rood licht altijd AAN.
- 2. Koppelingsmodus: rood lampje knippert snel.
- 3. Netwerkverbinding: Groen lampje knippert snel.
- 4. Netwerk verbonden: Groen lampje altijd AAN.
- 5. Abnormale status: rood lampje knippert langzaam. (Moet opnieuw worden ingesteld).
- 6. Tijdens firmware-update: Geel lampje altijd AAN.
- 7. Oplaadstatus: wit licht altijd AAN tijdens het opladen en UIT nadat het volledig is opgeladen.

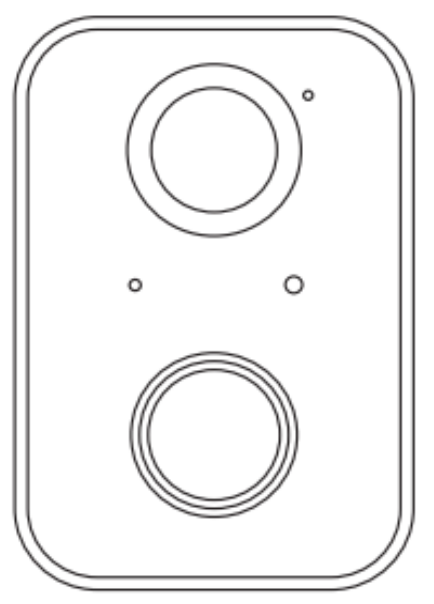

### <span id="page-9-0"></span>**6. HOE VERBINDEN MET DE APP**

### **De app installeren**

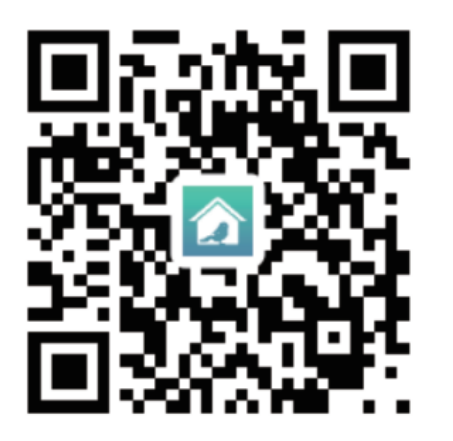

Download of scan de QR-code en installeer de Bird Lover App voor IOS of Android. Eenmaal gedownload, zal de APP u vragen uw apparaat te registreren. Vul uw e-mailadres in en selecteer het land waarin u woont. U ontvangt de registratiecode. Voer de registratiecode in en maak vervolgens een wachtwoord aan.

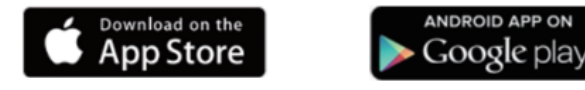

### **De app verbinden (WERKT ALLEEN OP 2.4Ghz WIFI - niet op 5Ghz)**

1. Zet de aan/uit-schakelaar aan.

2. Open de APP en maak verbinding volgens de volgende stappen.

*Selecteer het apparaat: BF11*

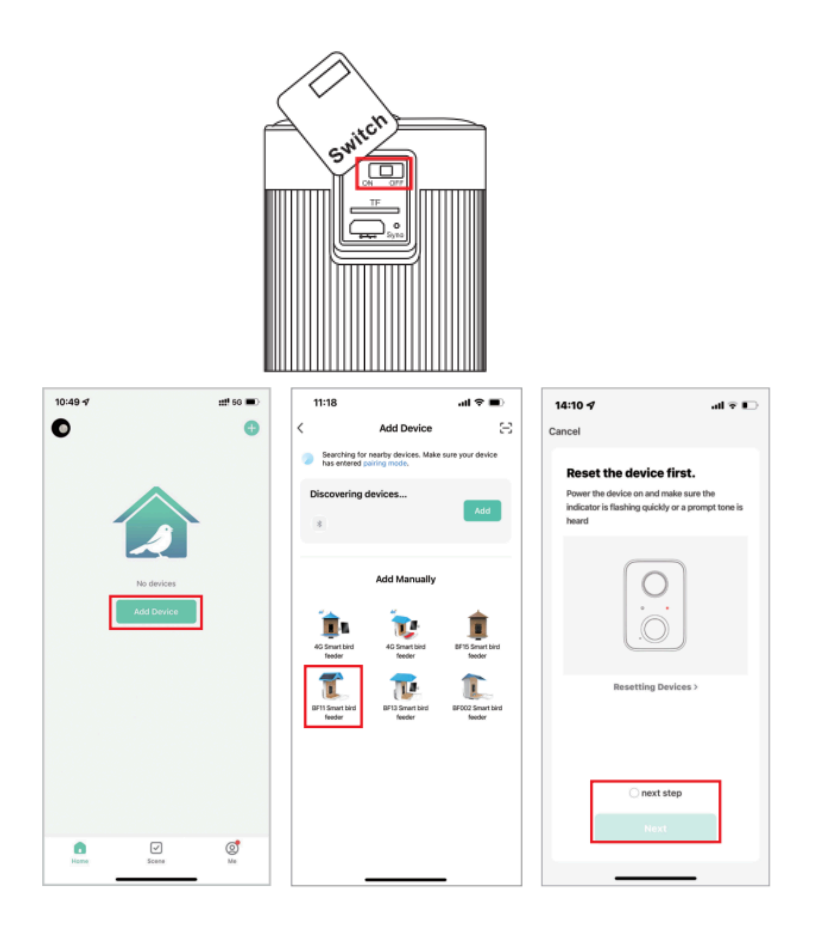

#### 3. Voer het WIFI-wachtwoord in.

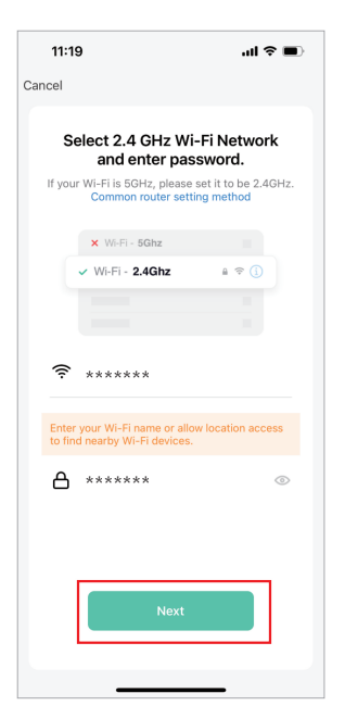

#### **Problemen met verbinden?**

1. Controleer of u 2.4Ghz wifi heeft. Informatielink: <https://wildcameraxl.nl/pages/wifi-eng>

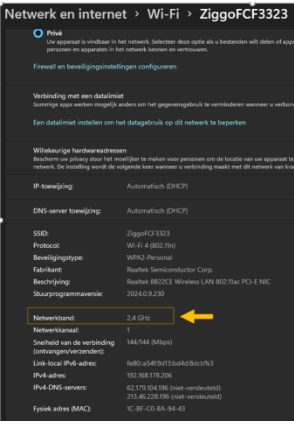

bij wifi instellingen, zoek naar "netwerkband"

2. Switch van uw 5ghz naar 2.4GHZ (kan alleen bij een dual band wifi router)

4. Scan de QR-code met de camera en voer de verbinding in nadat u het geluid van de cameraprompt hebt gehoord.

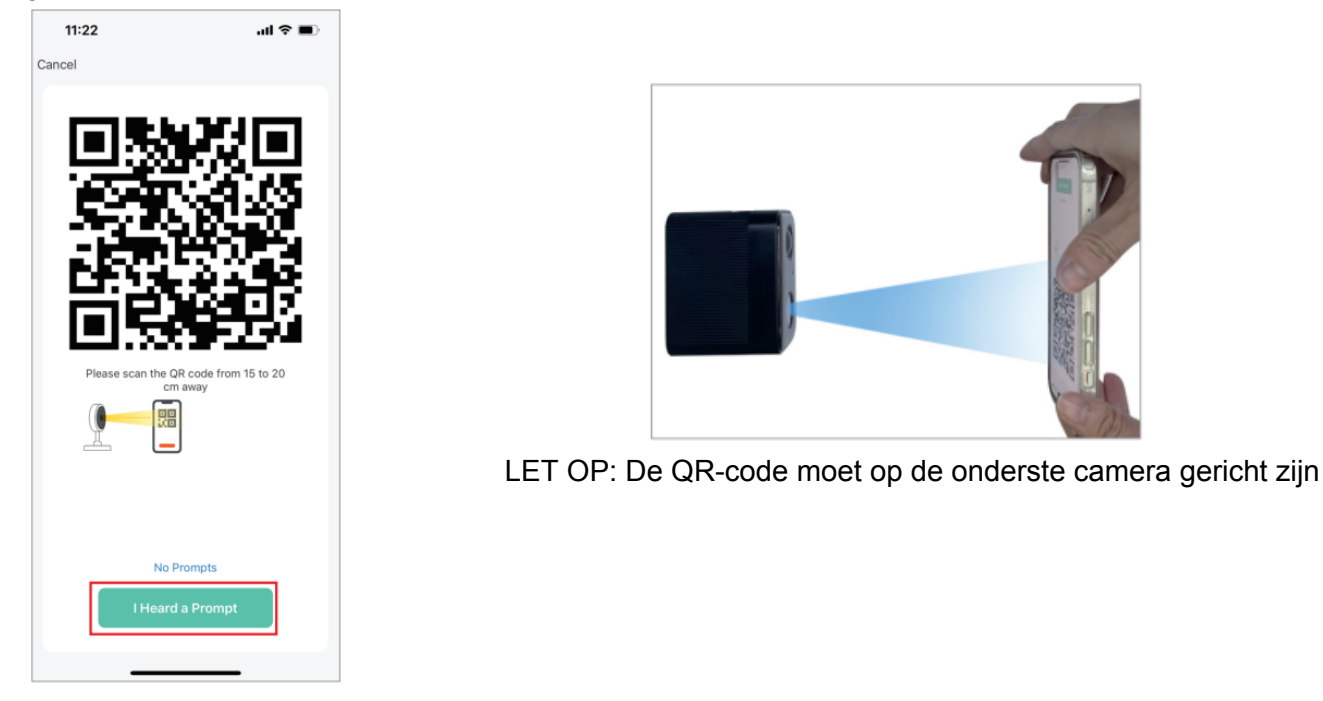

5. Wacht tot de verbinding voltooid is en klik op "Gereed".

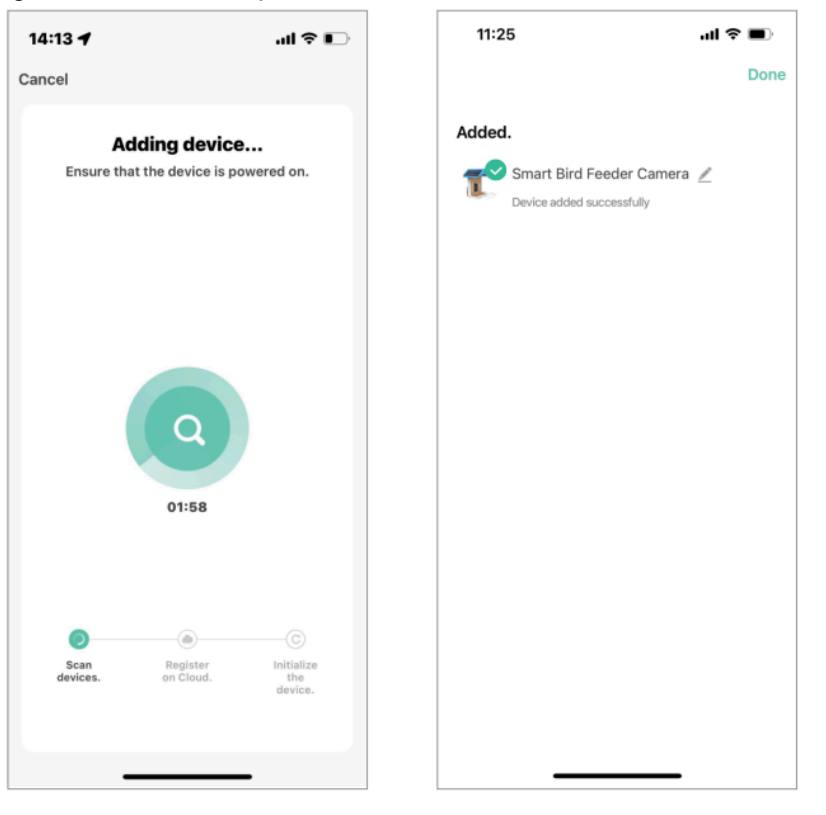

### <span id="page-14-0"></span>**7. APP-INTERFACE INLEIDING**

- 1. Kwaliteitsaanpassing: u kunt kiezen voor HD of SD
- 2. Resterende batterijcapaciteit
- 3. Spraakschakelaar
- 4. Zoom in op het camerascherm
- 5. Scherm horizontaal of verticaal
- 6. Maak een foto
- 7. Vogelherkenning
- 8. Maak video's
- 9. Afspelen van de vorige
- 10. Bekijk foto's of video's die zijn gemaakt
- 11. Bekijk de vogelcollectie
- 12. Bewegingsdetectie (klik om aan/uit te zetten)
- 13. Sirene
- 14. Eenrichtingsgesprek
- 15. Melding voor bewegingsdetectie
- 16. Cloudopslagservice
- 17. Geschiedenis voor vogelherkenning
- 18. Terug naar alle functie-interface

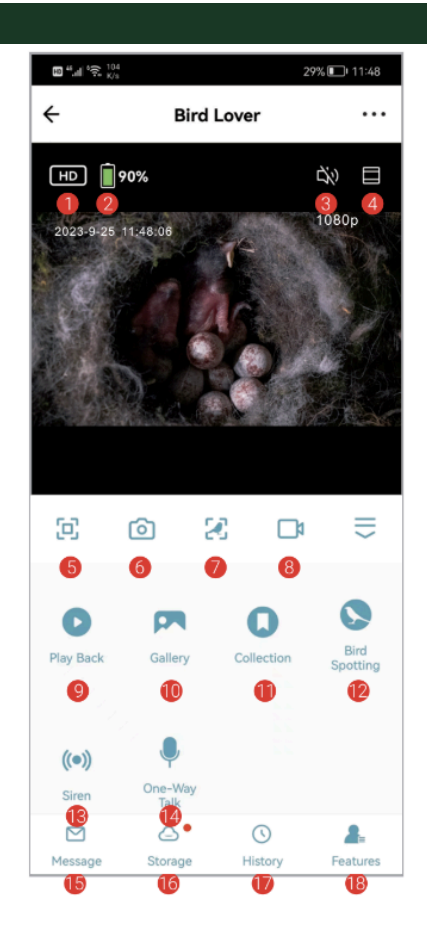

#### <span id="page-15-0"></span>**8. INSTALLATIE VAN DE CAMERA**

1. De houten binnenplaat is geïnstalleerd met een groef voor de camera, die de camera stevig kan bevestigen en stabiel kan maken.

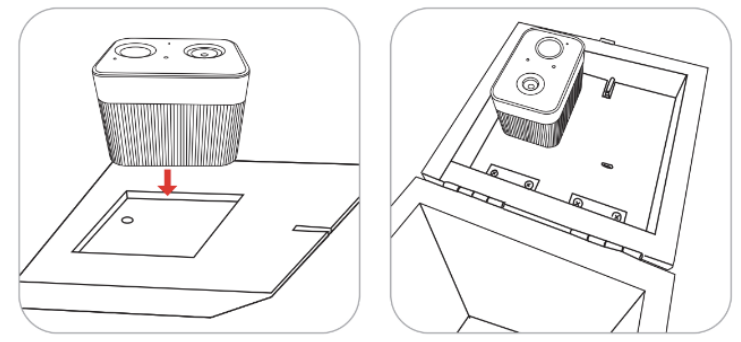

2. Zorg ervoor dat het schroefgat van de camera overeenkomt met de schroef en draai deze vervolgens vast. Draai het ijzeren slot, bevestig de houten plank en vergrendel deze onder het houten dak.

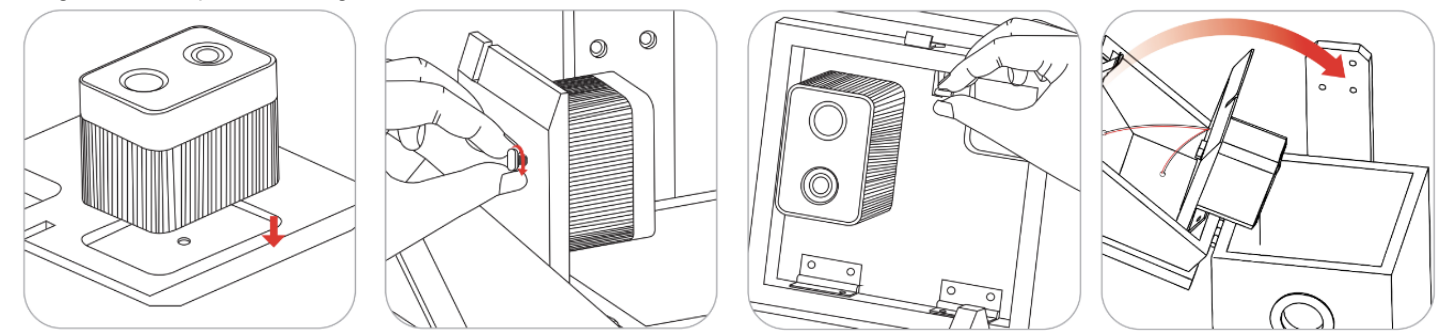

3. Deze afbeelding toont u de interne structuur.

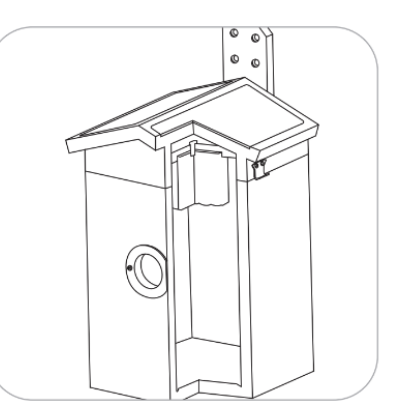

### <span id="page-16-0"></span>**9. HOE DE VOGELVOEDER TE INSTALLEREN**

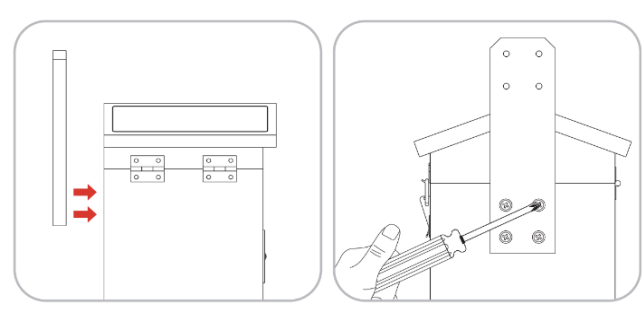

1. Gebruik de schroevendraaier om de 2. Plak de sticker op het hout of de muur en boor gaten schroef in het bord te draaien. binnen het bereik dat op de sticker is aangegeven.

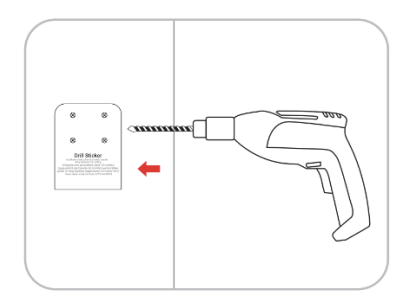

3. Steek de groene plastic pluggen in de gaten. 4. Bevestig de beugel met lange schroeven.

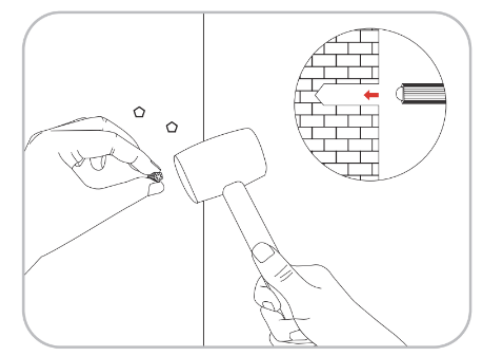

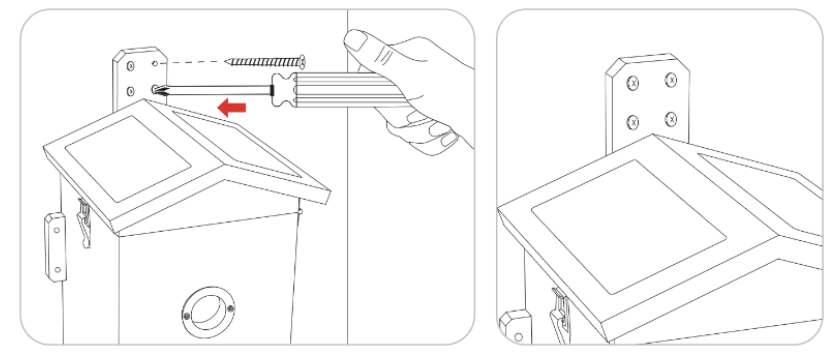

5.Het vogelnest kan stevig worden bevestigd.

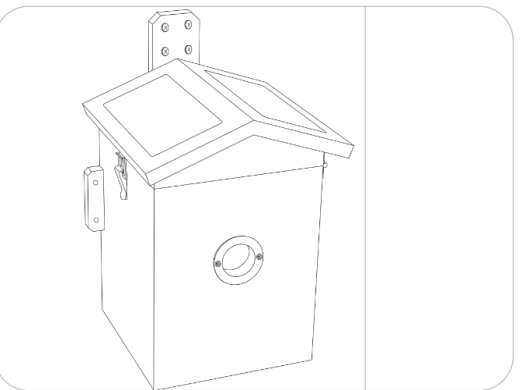

### <span id="page-18-0"></span>**10. GARANTIE**

Wij zijn erg trots op onze producten. Wij houden ons altijd aan onze beloften. Wij bieden een geavanceerde garantieperiode en service. Wanneer u ons product koopt, bent u gedekt door een beperkte garantie. Wij garanderen dat onze producten vrij zijn van defecten in materiaal en vakmanschap voor een beperkte garantie vanaf de datum van oorspronkelijke aankoop. Deze garantie dekt geen consumentenschade, zoals verkeerd gebruik, misbruik, onjuiste behandeling of installatie, of pogingen tot reparatie door iemand anders dan onze geautoriseerde technici. Tijdens de garantieperiode zullen wij, naar eigen inzicht, uw camera repareren of vervangen door een identiek of vergelijkbaar model zonder aanpassingen. Deze garantie geldt uitsluitend voor de oorspronkelijke koper bij onze geautoriseerde dealer. Aankoop vereist om garantievoordelen te ontvangen. De garantie op elk vervangend product dat onder de oorspronkelijke garantie wordt geleverd, blijft van kracht gedurende de rest van de garantieperiode die van toepassing is op het originele product. Deze garantie is alleen van toepassing op defecten die het gevolg zijn van defecten in materiaal of vakmanschap onder normale gebruiksomstandigheden en dekt geen normale slijtage van het product.

Als u een product onder deze garantie moet retourneren, neem dan contact op met uw leverancier.

#### <span id="page-18-1"></span>**11. FAQ**

#### **Moet ik een account aanmaken om de app te gebruiken?**

Ja, u moet een e-mailadres of telefoonnummer gebruiken om een verificatiecode voor het registreren van een account.

#### **Met welke besturingssystemen is de app compatibel?**

De app is compatibel met het Apple iOS- en Android-systeem.

- IOS 10.0 en hoger.
- Android V5.0 en hoger.

#### **Welke wifi-band ondersteunt de AI-camera?**

Alleen 2,4GHz WiFi.

#### **Hoeveel accounts kunnen aan één EZ-NestEye worden gekoppeld?**

De EZ-NestEye kan slechts aan één account tegelijk worden gekoppeld. Als het door andere accounts is gekoppeld, druk dan lang op de resetknop gedurende 10 seconden om los te laten.

#### **Kan ik het Smart Bird Nest delen met andere gebruikers?**

Ja. Je kunt de EZ-NestEye delen met andere gebruikers, maar zij moeten hiervoor de app "Bird Lover" installeren. Wanneer de app gereed is, is een van de volgende methoden optioneel om het apparaat te delen:

#### *Als ze een individueel account hebben:*

1. Het apparaat delen door hun accountnamen toe te voegen.

2.Nieuwe accounts toevoegen aan uw familiegroep.

#### *Als ze geen individueel account hebben:*

Gebruik uw hoofdaccount en wachtwoord om op dezelfde manier in te loggen als u.

#### **Wat is de taal van de app?**

De taal van de app komt overeen met de systeemtaal van uw apparaat. Maar de taal van het AI-herkenningsresultaat ondersteunt nu alleen Engels of Chinees.

#### **Waarom raakt de batterij van de camera zo snel leeg?**

Het is een camera met een laag energieverbruik. Bovendien kan het zonnepaneel het dagelijkse energieverbruik op zonnige dagen handhaven. Als de batterij te snel leegraakt, controleer dan het volgende:

- 1. Controleer je de camera te vaak met de app?
- 2. Of de camera altijd wordt geactiveerd als er te veel vogels op bezoek zijn?

3. Zijn de Wi-Fi-prestaties goed of niet? Zodra de camera geen wifi meer heeft of de wifi te zwak is, doorzoekt de camera het wifi-signaal keer op keer totdat de stroom op is.

#### **Waarom is "Afspelen" niet beschikbaar?**

Controleer het volgende:

1. Bevestig dat de TF-kaart correct is geïnstalleerd of dat de betalingsactie van cloudopslag is voltooid. Als de TF-kaart niet kan worden gelezen, formatteer deze dan met de computer naar FAT32. Ons product ondersteunt 4G-128G TF-kaart.

2. Zorg ervoor dat u de opname hebt ingeschakeld in de "Opname-instellingen" en schakel de detectiemodus in.

#### **Hoe kan ik de berichtmelding in- of uitschakelen?**

1. Ga naar de hoofdpagina en zoek "Me" linksonder, klik op het pictogram "  $\odot$ "

Stel de app-melding in om 'Meldingen inschakelen' in of uit te schakelen. U kunt op dezelfde interface ook een schema instellen voor "Niet storen-schema".

- 2. Schakel de "Bewegingsdetectie" in of uit via de UI-interface.
- 3. Schakel de "Detectiealarminstellingen" in of uit op de instellingeninterface.

#### **Wat moet ik doen als het apparaat niet goed werkt?**

- 1. Controleer of de voedingskabel correct is aangesloten en zorg ervoor dat de aan/uit-schakelaar is ingeschakeld.
- 2. Controleer of wifi beschikbaar is en of het slimme vogelnest binnen het bereik van wifi werkt.
- 3. Verwijder het apparaat en sluit het opnieuw aan.

### CAM@UFLAGE

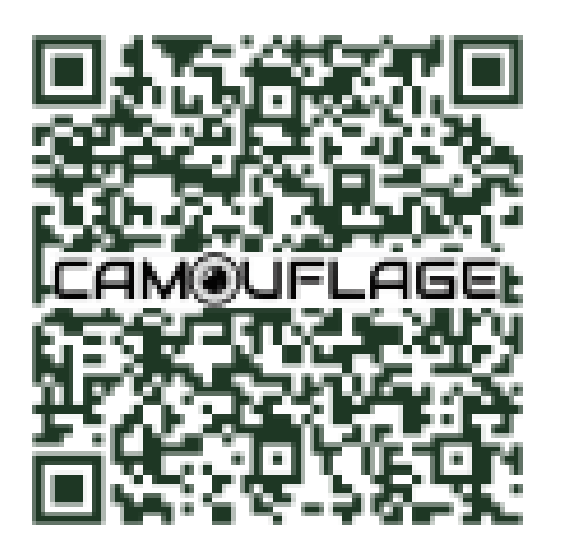

Scan de QR-code en ga naar onze online omgeving, waar u meer informatie over onze producten vindt.

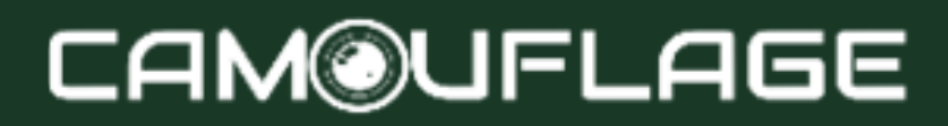